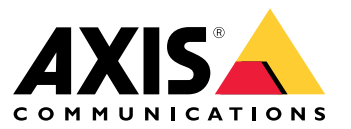

User manual

<span id="page-1-0"></span>AXIS Optimizer Body Worn Extension

# AXIS Optimizer Body Worn Extension

AXIS Optimizer Body Worn Extension is an application that enables the connection between the Axis body worn system and Milestone XProtect® . Data transferred from the Axis body worn system includes video, audio, searchable location, categories, and notes.

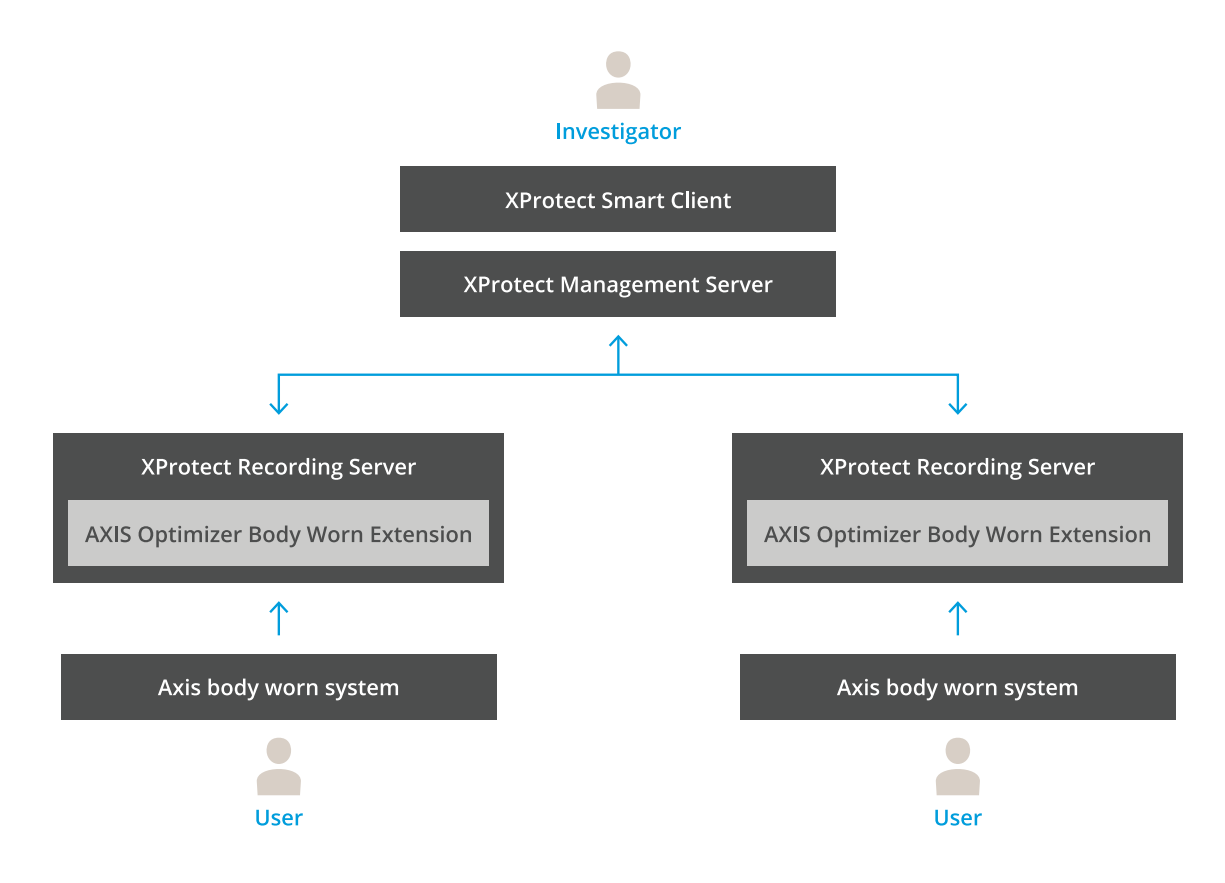

### **How does it work?**

The Axis body worn solution consists of at least one Axis body worn camera, an Axis docking station, an Axis system controller, and a content destination, in this case Milestone XProtect®. AXIS Body Worn Manager is the web application that lets you configure and manage your body worn system.

When you add a new user in the Axis body worn system, a new hardware, corresponding to the new user, is created in XProtect®. Each user in the body worn system uses one license in XProtect® .

When you place the Axis body worn camera in the docking station, the recording transfers start automatically. It takes <sup>a</sup> while before the recordings can be viewed in the XProtect® Smart Client. You can monitor the status of the file transfers in AXIS Body Worn Manager.

The beginning of each recording has <sup>a</sup> bookmark. The bookmark, shown in XProtect® , contains the following information:

- camera name
- •activation method, for example if the recording was started using the button or by fall detection
- •any location data
- any annotations from the category and notes created in AXIS Body Worn Assistant

## AXIS Optimizer Body Worn Extension

### **System modes**

AXIS Optimizer Body Worn Extension lets you choose between two system modes when setting up the connection with Milestone XProtect® .

#### **User-centric system mode (recommended)**

- Each hardware device in Milestone XProtect represents <sup>a</sup> body worn user.
- One user in the body worn system results in one Milestone XProtect license.
- Control permissions on the user level.
- Search recordings based on user.
- Add, remove, or replace body worn cameras in the body worn system without affecting the structure in Milestone XProtect.
- Replacing <sup>a</sup> body worn user results in <sup>a</sup> new hardware device in Milestone XProtect.

#### **Device-centric system mode**

- Each hardware device in Milestone XProtect represents <sup>a</sup> body worn camera.
- One camera in the body worn system results in one Milestone XProtect license.
- Control permissions on the camera level.
- Find user information related to recordings in metadata or bookmarks.
- Add or remove body worn users without affecting the structure in Milestone XProtect.
- Replacing <sup>a</sup> body worn camera results in <sup>a</sup> new hardware device in Milestone XProtect.

#### Note

If you're migrating <sup>a</sup> system, select the same system mode that you're currently using.

### **System requirements**

- Milestone XProtect® 2020 R1 Corporate or newer versions, or
- Milestone XProtect® 2020 R1 Professional+ or newer versions, or
- Milestone XProtect<sup>®</sup> 2020 R1 Expert or newer versions
- Siemens Siveillance® 2020 R1 Video Pro, or
- Siemens Siveillance® 2020 R1 Video Advanced, or
- Siemens Siveillance® 2020 R1 Video Core Plus
- At least 10 GB of free disk space.

#### Important

Always use the latest XProtect hotfixes and cumulative patch installers.

# <span id="page-3-0"></span>Get started

## Get started

- 1. *Install AXIS Optimizer Body Worn Extension*.
- 2. *Create <sup>a</sup> connection file*.
- 3. *Connect to the Axis body worn system*.

## **Install AXIS Optimizer Body Worn Extension**

- 1. On the Milestone XProtect® Recording Server, run **AxisOptimizerBodyWornExtensionSetup.exe**.
- 2. Follow the instructions in the setup wizard.

#### Note

- A firewall rule is added to the recording server during installation to allow incoming traffic on port 55771.
- The XProtect Recording Service will restart during installation.

### **Create <sup>a</sup> connection file**

- 1. Right-click the application icon  $\mathbb{F}_2$  in the taskbar.
- 2. Select **Open connection setup**.
- 3. Select system mode. See *[System](#page-1-0) modes on page [2](#page-1-0)* . Changing the system mode at <sup>a</sup> later time requires <sup>a</sup> full system reset.
- 4. Enter the address for the Milestone XProtect® Management Server.
- 5. Enter the Milestone XProtect® administrator account credentials.

#### Note

We recommend that you log in using a separate XProtect® administrator account when setting up the connection with the Axis body worn system.

- 6. Click **Login**.
- 7. Select <sup>a</sup> **Certificate** installed on your machine. Alternatively, click **Create <sup>a</sup> self-signed certificate** to create one, and then select it.

#### Note

- You need to setup <sup>a</sup> server certificate to secure the communication with the Axis body worn system. The selected certificate must contain <sup>a</sup> SAN (Subject Alternate Name) field, including <sup>a</sup> DNS name or IP address that identifies the recording server.
- If you're using Windows Server 2012 R2 you need to manually create the certificate.
- 8. Click **Create connection file**.

#### Important

- The connection file contains information that enables data to be pushed to your Milestone XProtect® system. We recommend storing the connection file in <sup>a</sup> secure location. Alternatively, delete the connection file permanently after setting up the connection between the Axis body worn system and Milestone XProtect® .
- To maintain a stable connection between the Axis body worn system and Milestone XProtect®, we recommend using a DNS name for the Milestone XProtect® Recording Server.

## <span id="page-4-0"></span>Get started

### **Connect to the Axis body worn system**

#### Note

Make sure that you use the latest firmware for the Axis body worn system.

- 1. Access the Axis body worn system using <sup>a</sup> web browser.
- 2. Follow the instructions in the setup wizard.
- 3. In the **Content destination** step, upload the connection file that was generated by AXIS Optimizer Body Worn Extension.

For more help about setting up and using the Axis body worn system, go to *Axis body worn [solution](https://www.axis.com/products/online-manual/58704) help center*.

### **Retention time**

#### **Change the retention time in Milestone XProtect®**

To avoid losing recordings, we recommend changing the retention time in XProtect® to <sup>a</sup> higher value.

Using the default retention time of <sup>7</sup> days causes all recordings older than <sup>7</sup> days to be permanently deleted when uploaded from the body worn camera to XProtect® .

#### **Control retention time with categories**

You can add <sup>a</sup> category for <sup>a</sup> video in AXIS Body Worn Assistant (mobile application for recording categorization and annotation). In AXIS Optimizer Body Worn Extension, you can specify <sup>a</sup> retention time for <sup>a</sup> category. This generates an **Evidence Lock** for the category in Milestone XProtect® Smart Client.

To set the retention time for <sup>a</sup> category:

- 1. Right-click the application icon  $\Box$  in the taskbar.
- 2. Select **Settings**.
- 3. Enter <sup>a</sup> **Retention time (days)** for any of the existing categories, or
- 4. Click **<sup>+</sup>** to add <sup>a</sup> new category, choose <sup>a</sup> category from the drop-down, and enter <sup>a</sup> **Retention time (days)** for the added category.

#### Note

- Retention time is the time from when the recording was created until it is automatically deleted.
- The retention time set in AXIS Optimizer Body Worn Extension guarantees <sup>a</sup> minimum retention time. It may be longer if set to a higher value in the storage configuration for the recording server or device in XProtect®.
- If you leave **Retention time (days)** set to **<default>**, an **Evidence Lock** is not created.
- •The retention time setting requires Evidence lock support, which is only supported on XProtect® Corporate and Siveillance® Video Pro. The setting is not available for any other product.

### **Offload corrupt recordings automatically**

If a camera has issues that result in corrupt timestamps on recordings, it can be difficult to offload the files to Milestone XProtect®. You can set up the system to automatically offload such recordings to <sup>a</sup> folder on the recording server. Whenever files are offloaded to the folder, you get an alarm in the VMS.

To set up automatic offloading of corrupt recordings:

- 1. Right-click the application icon  $\Box$  in the taskbar.
- 2. Select **Settings**.

# Get started

- 3. Under **Corrupt recordings**, turn on **Automatically offload corrupt recordings**.
- 4. Select the location for storing the files.
- 5. Select the number of days to save the files.

### <span id="page-6-0"></span>**Maintenance**

### **Maintenance**

#### **Remove <sup>a</sup> user from the system**

1. Remove the user in AXIS Body Worn Manager.

#### Note

The user device is disabled in XProtect, and the channel license is released. It's no longer possible to view recordings by the user, but the recordings are still intact. To access them, enable the device.

2. Delete the device in XProtect® when you no longer need the recordings made by the user.

#### Important

Never remove an enabled device in XProtect® . Always remove it from AXIS Body Worn Manager first.

### **Create <sup>a</sup> new self-signed certificate**

To create <sup>a</sup> new self-signed certificate:

- 1. Right-click the application icon  $\Box$  in the taskbar.
- 2. Select **Open connection setup**.
- 3. On the current certificate, click **\*** to reset the certificate binding.
- 4. Click **Remove current self-signed certificate**.
- 5. Click **Create <sup>a</sup> new self-signed certificate**.
- 6. Select the new certificate.

#### **Migrate to <sup>a</sup> new server**

- 1. Export users from the body worn system, see *[Export](https://help.axis.com/axis-body-worn-solution#export-body-worn-users) users*.
- 2. Install AXIS Optimizer Body Worn Extension on the new Milestone XProtect recording server, using the same system mode as for the old server, see *[System](#page-1-0) modes on page [2](#page-1-0)* for more information.
- 3. Move camera hardware objects from the old Milestone recording server to the new Milestone recording server.
- 4. Create <sup>a</sup> new connection file on the new Milestone XProtect recording server, see *Create <sup>a</sup> [connection](#page-3-0) file on page [4](#page-3-0)* .
- 5. Upload the connection file to the body worn system in AXIS Body Worn Manager.

# Troubleshooting

# Troubleshooting

The taskbar icon turns red to indicate that something is wrong. Right-click the taskbar icon and select **Show error information** to see details about the problem.

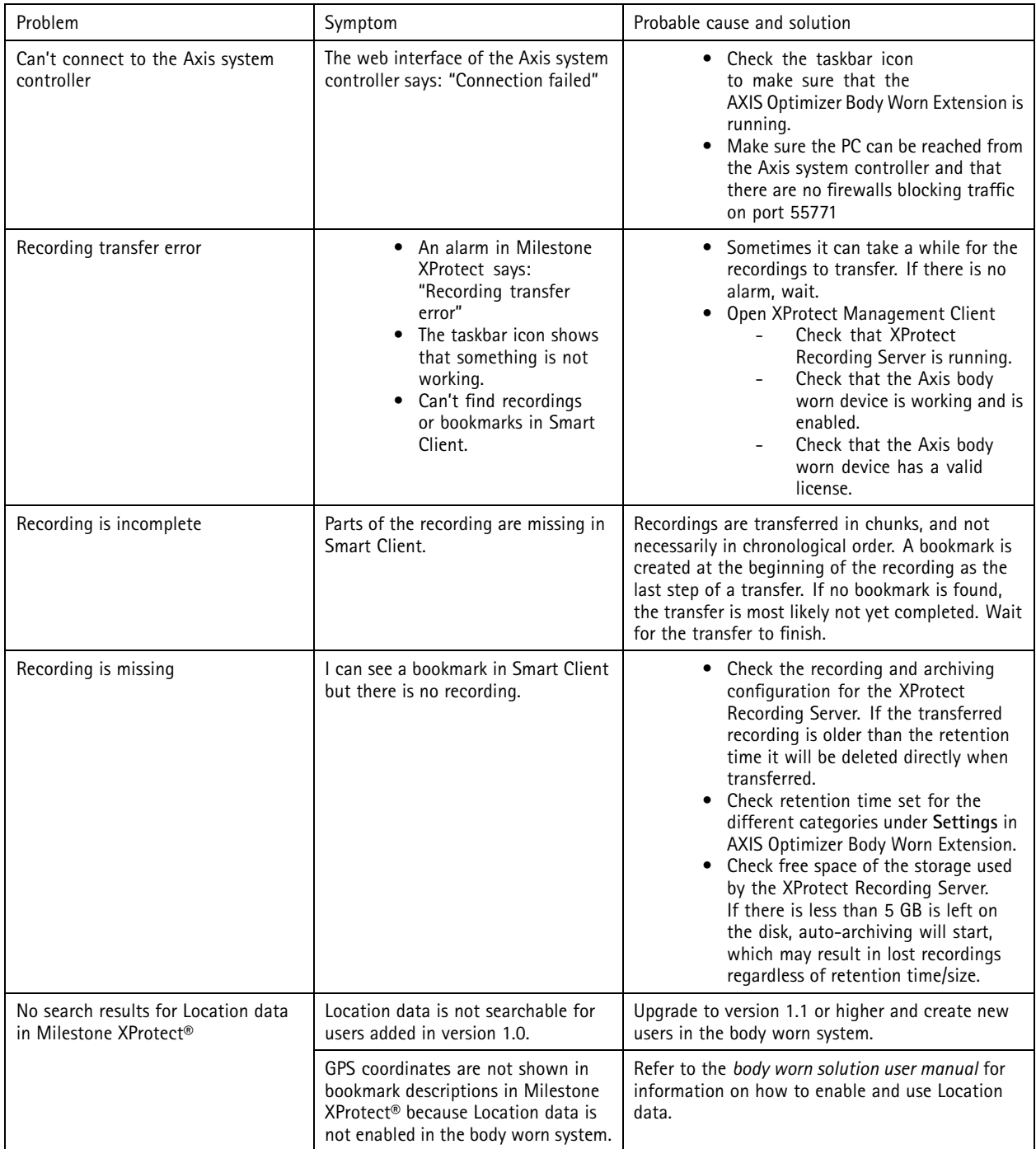

# Troubleshooting

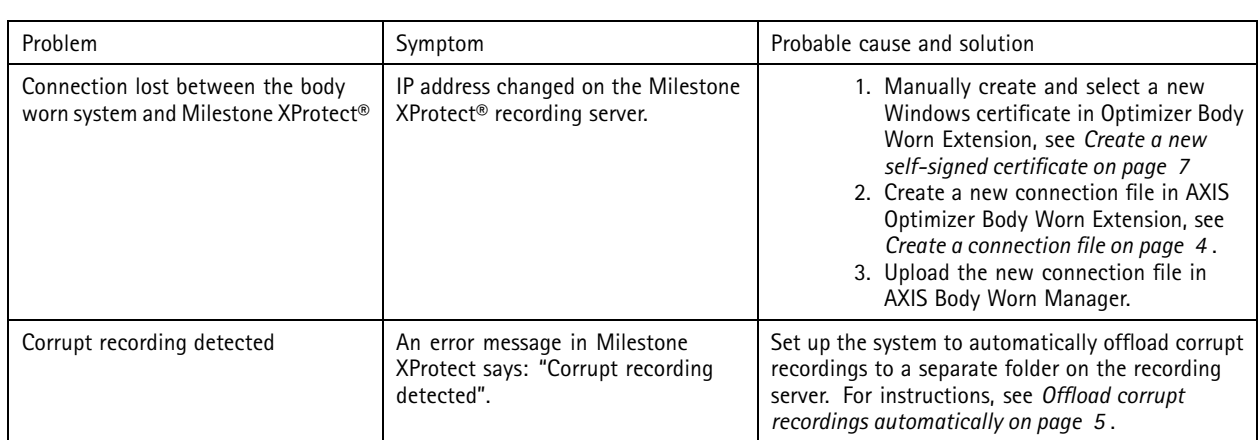

#### Note

After fixing <sup>a</sup> problem it can take <sup>a</sup> while for the system to transfer the recording, and for the taskbar icon to turn green. Restart the system controller to speed up the transfer.

Need more help?

# Need more help?

# **Contact support**

Contact support at *[axis.com/support](https://www.axis.com/support)*.

To help finding <sup>a</sup> quick solution, provide logs. To get the logs:

- 1. Right-click the application icon  $\Box$  in the taskbar.
- 2. Select **Save logs**.

User manual AXIS Optimizer Body Worn Extension © Axis Communications AB, 2020 - 2023

Ver . M7.4 Date: December 2023 Part no. T1 0149228